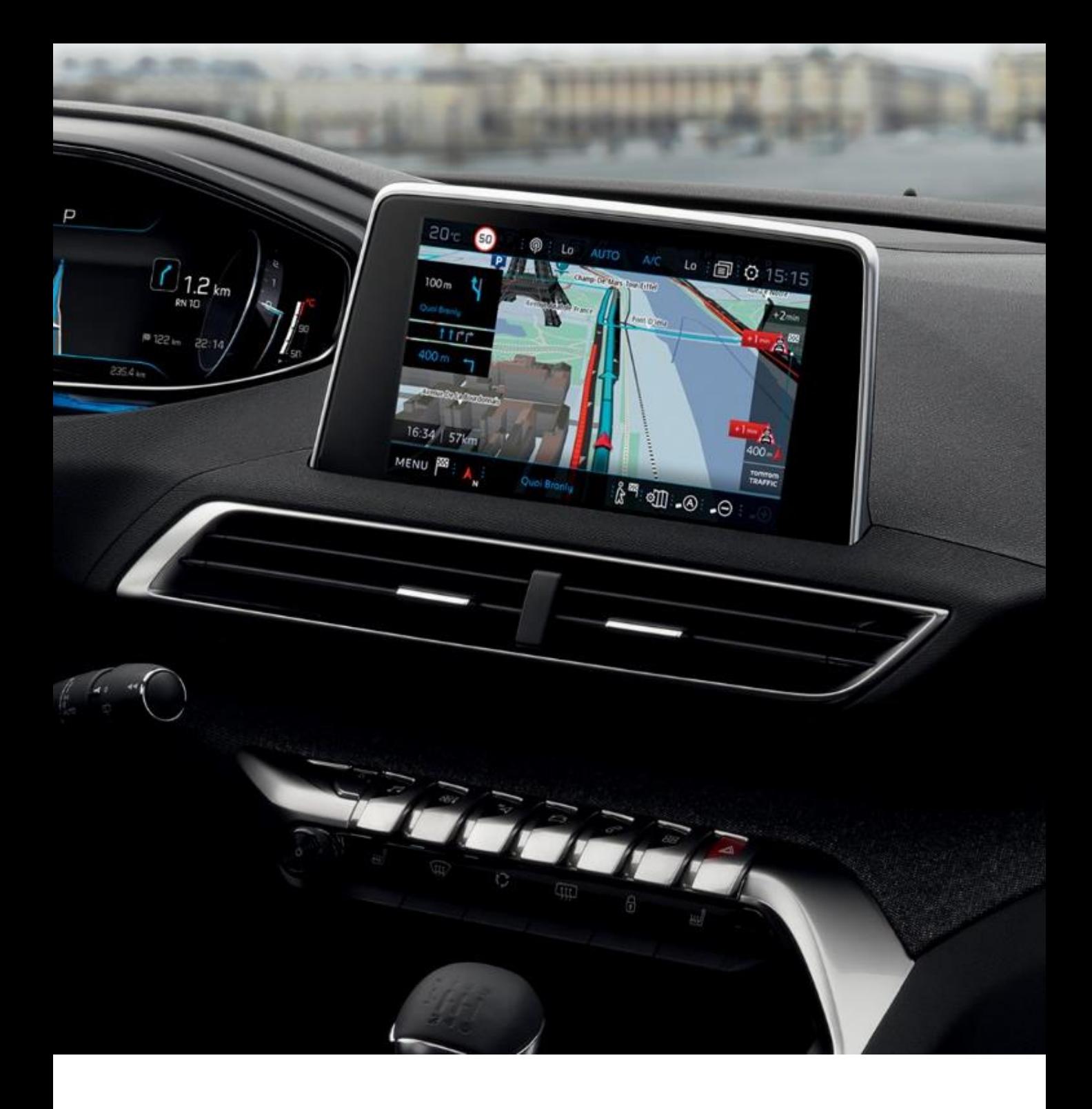

This document describes the procedure for updating the map software

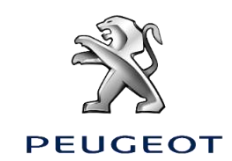

# **1) PREPARING YOUR USB STICK**

# **Tip :**

- We recommend using a USB stick with a minimum 16 GB capacity. (Some mapping updates requires a 32 GB capacity.)
- The USB stick must be empty and formatted to FAT32. If you are unsure of how to proceed, here is how to format your USB stick to FAT32

#### **Caution:**

• Reinitialise the USB key before downloading any updates. Formatting it erases any files present on the USB key

### **For Microsoft Windows users:**

- Insert the USB key into the computer
- Run File Explorer (press the "Windows" and "E" keys simultaneously)
- Right-click the removable disk involved
- Left-click "Format"
- Check the "File System": FAT32 (default)
- Left-click "Start"

### **For Apple users:**

- Plug the USB stick into your computer.
- Open the "Disk Utility" app in the "Utilities" folder in the "Apps" folder.
- Select your USB stick in "External".
- Select the "MS DOS (FAT)" format and "Master Boot Record (MBR)".
- Left click on "Delete".

*NB: The system files generated on the USB stick by Apple when you plug it into your Mac may disrupt its later use in your vehicle. To solve this problem, we recommend you use the CleanMyDrive app available free at [the App Store \(https://itunes.apple.com/fr/app/cleanmydrive-](https://itunes.apple.com/fr/app/cleanmydrive-2/id523620159?mt=12)2/id523620159?mt=12 )*

## **2) DOWNLOAD THE SOFTWARE (30' or more depending on internet speed)**

To update the software of your system, you need to download two files:

The software update, compressed in .tar format:

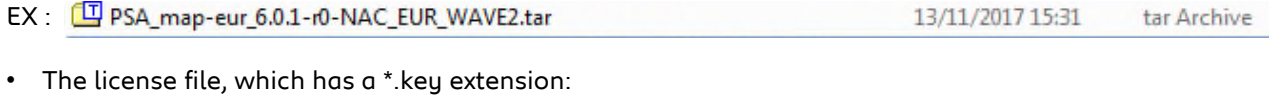

EX : | license\_0D01021889D4E6FE115B\_001315031501521229.key 13/11/2017 13:18 KEY File

### NB : **The file download time of these files on your computer may range from several tens of minutes to several hours depending on your internet connection (equipment, speed).**

Once you have downloaded the files on your computer, you need to extract the files from the .tar folder to be copied on to your USB stick.

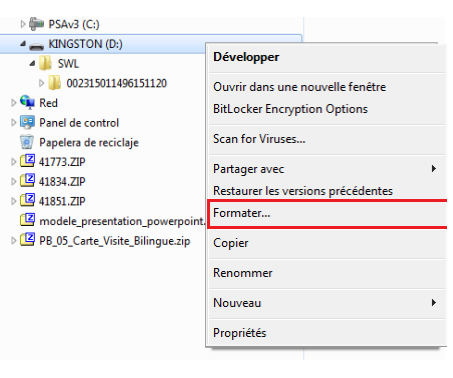

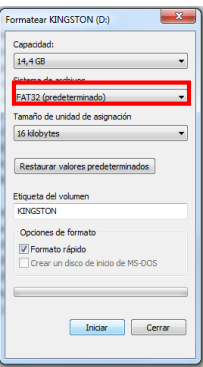

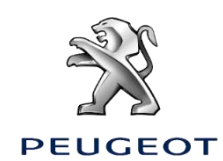

## **3) UNZIPPING THE DOWNLOADED FILE**

Here is how to unzip the required files from the .tar file downloaded on your computer:

#### **For Microsoft Windows users:**

• Right-click on the file and select your unzip tool (e.g. 7 Zip) and click on "Extract here" to save the files on your computer.

*If you don't have an unzip tool, we recommend that you install 7 Zip on your computer beforehand [\(http://www.7-zip.org/download.html](http://www.7-zip.org/download.html) )*

#### **For Apple users:**

• We recommend you use the "Unarchiver" app available free at the App Store ([https://itunes.apple.com/fr/app/the-unarchiver/id425424353?mt=12\)](https://itunes.apple.com/fr/app/the-unarchiver/id425424353?mt=12)

The extraction will generate an SWL folder on your computer containing the update files, as well as an "UpdateInfo.xml" file, which you will not need later.

## **4) COPYING THE FILES ON TO YOUR USB STICK:**

You now need to copy the extracted files on to your USB stick:

- Copy the extracted SWL file to the USB stick.

- Create a "License" folder on your USB stick (please use this exact spelling) and copy your \*.key format license file into it.

The file tree of your USB stick must be consistent with the following:

#### **You are now ready to update your car's system.**

#### **5) TRANSFER THE UPDATES INTO THE VEHICLE**

#### **Caution:**

It is essential to keep the engine running while the updates are being installed

It is recommended not to drive while the updates are being installed. Park your car in the open air rather than a confined space (e.g. a garage).

Disable the "Stop & Start" function to prevent the vehicle going into standby mode, particularly if the vehicle is not moving

Never remove the key from the USB port of the vehicle before the update process has finished The GPS function will not be available during the update.

Do not remove the USB stick from the car before the update process is complete.

Do not turn off your engine before the update process is complete.

#### **Step 5.1:**

Insert the key into the USB port of the vehicle

#### **Step 5.2:**

Select the "Navigation" function in the touch screen

#### **Step 5.3:**

Follow the dialogue on the touch screen (see the dialogue screens below)

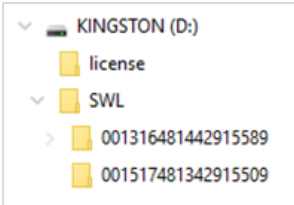

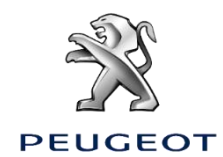

In-vehicle software update dialogue (30')

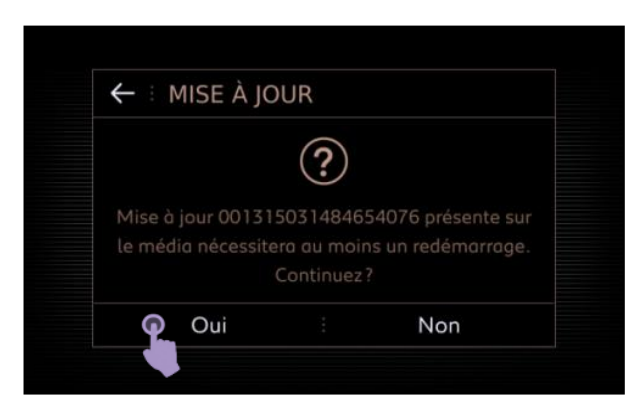

**1.3**

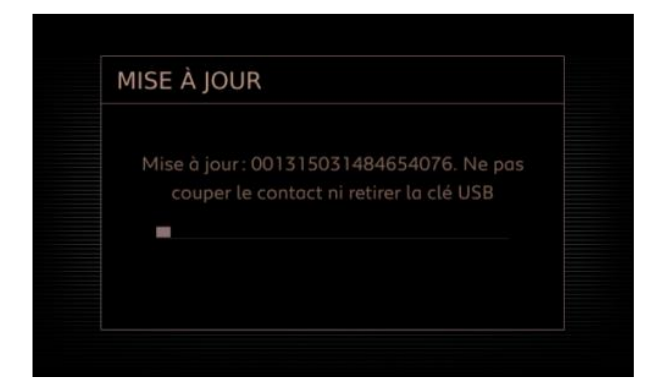

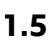

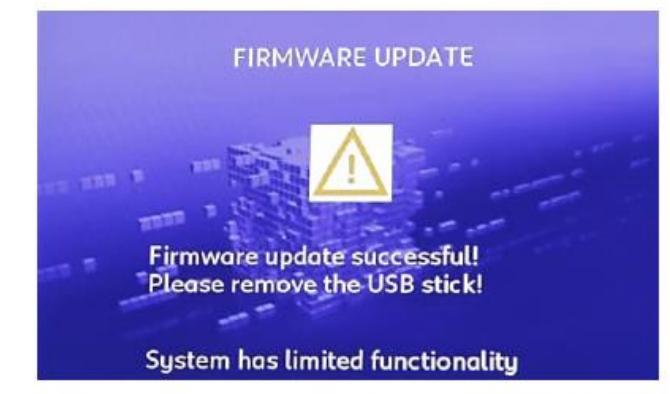

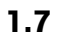

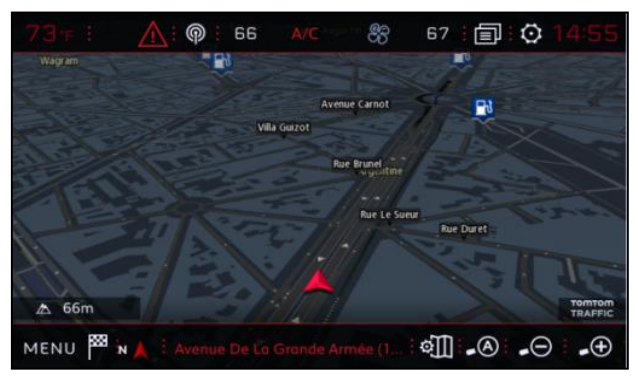

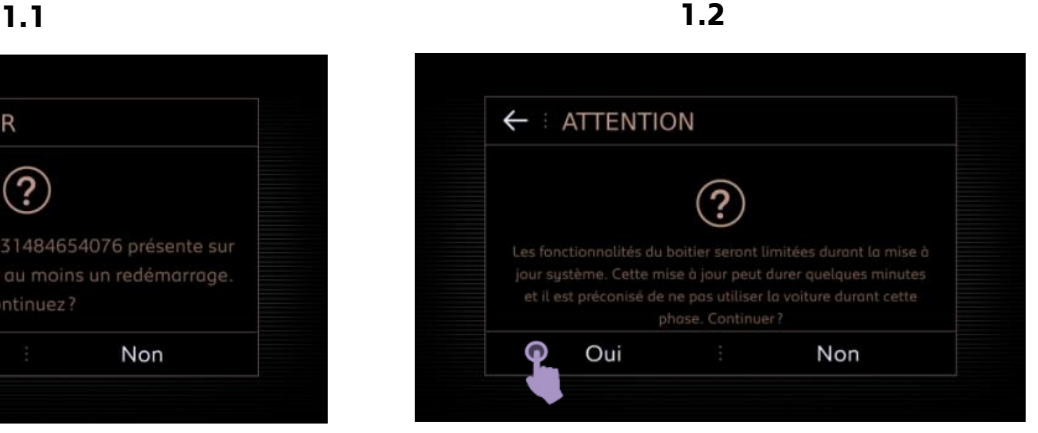

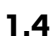

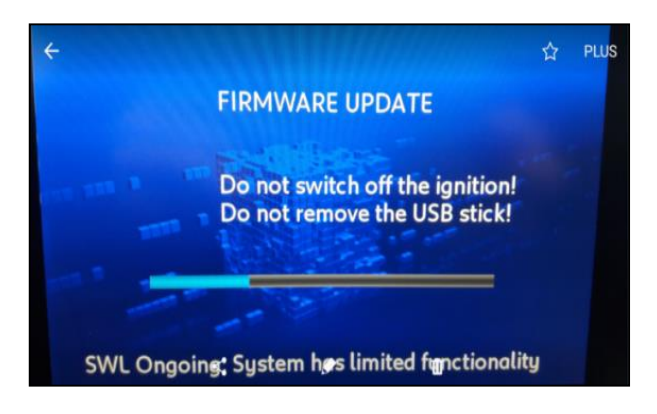

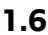

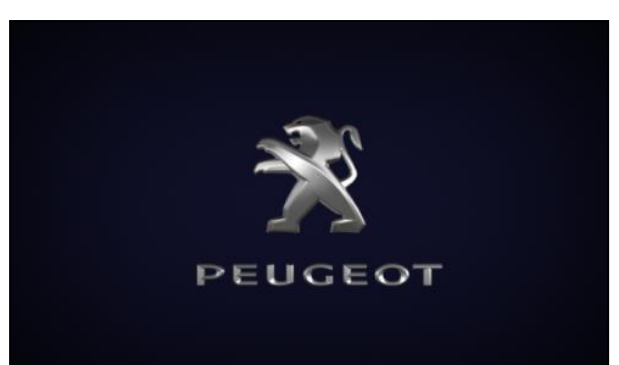

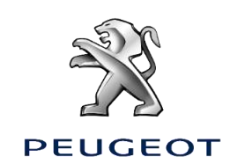

Procedure in case of error message

**2.1**

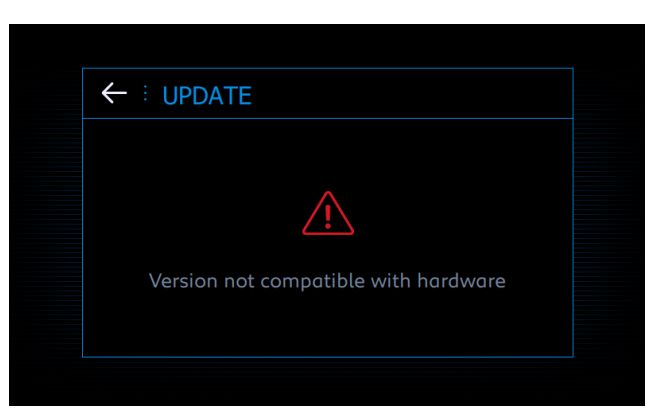

- If the "Version incompatible with hardware" message is displayed, the files on the stick or the formatting of the stick itself are incorrect.
- Start the entire procedure again with a new USB stick.

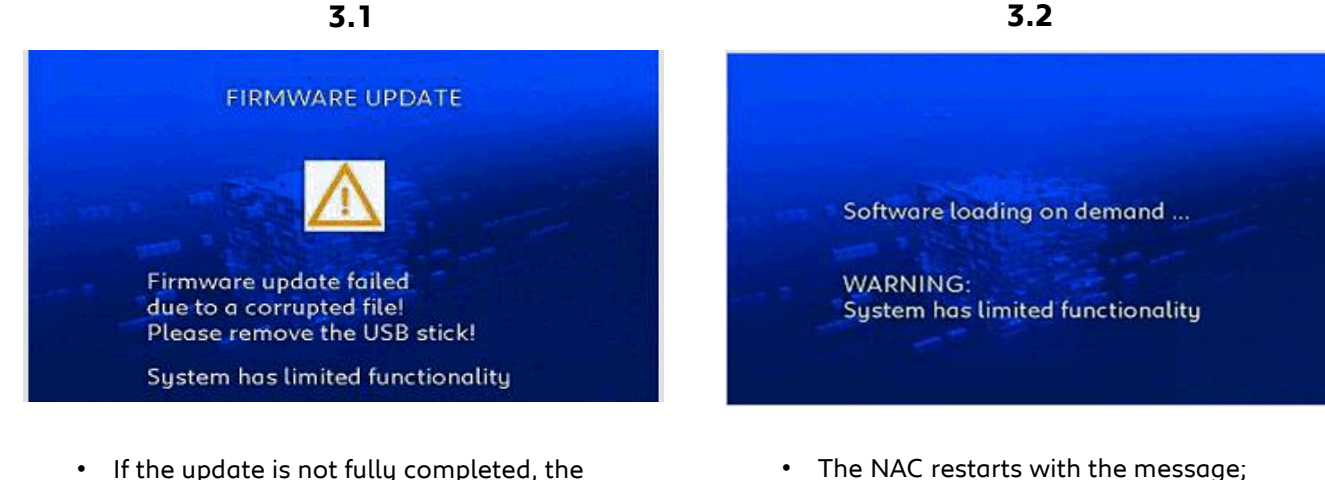

- If the update is not fully completed, the following message appears: "FIRMWARE UPDATE FAILED DUE TO A CORRUPTED FILE".
	- Remove the USB stick.
- "SOFTWARE LOADING ON DEMAND". • Reinsert the USB stick. If the update does
	- not initiate, start the entire procedure again with a new USB stick.

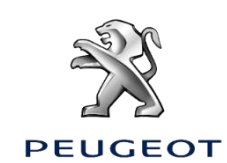